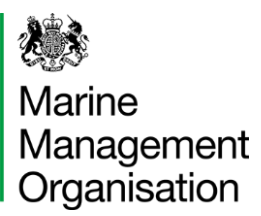

## **Resetting Your Password Using the Mobile App**

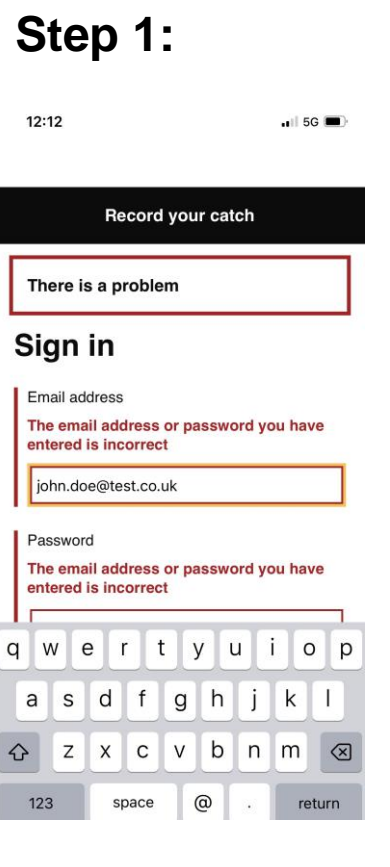

If your username or password is incorrect you will receive a red box explaining there is a problem. The error will highlight the problem fields in red.

## **Step 2: But Step 3: Step 3:** 15:09  $-156$ Record your catch Sign in

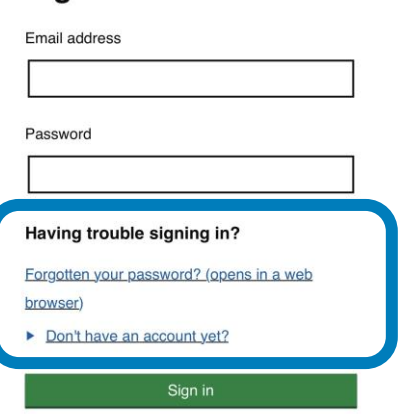

Privacy policy (opens in a web browser)

Tap the **'forgotten your password?'** link located **below the password** field to request a new password. Please keep in mind, **you need to be connected to the internet** to do this.

## 15:12  $-15G$ **tip GOV.UK** Record your catch **BETA** This is a new service – your feedback will help us<br>to improve it.  $\triangleleft$  Back English | Cymraeg Forgotten your password? Enter your email address and we will send you a link to reset your password. **Email address** Send emai

**Enter the email address**  you use to log in with and **tap the green 'Send Email'** button to receive an email with a reset password link. This may go to your mailbox's junk folder so make sure you check here too.